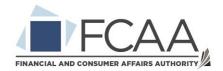

## Quick User Guide for Saskatchewan Account

- 1. Go to the following link to access the Saskatchewan Account website.
  - a. <a href="https://services.saskatchewan.ca/#/login">https://services.saskatchewan.ca/#/login</a>
- 2. Sign in with your existing Saskatchewan Account or select the "Create account" option.
  - a. If you have accessed Saskatchewan Health Authority for any services such as online COVID-19 test results, this will be the same account.
  - b. You can watch this video on creating a Saskatchewan Account: <a href="https://www.youtube.com/watch?v=QqnMDBosjAY&list=PLnJrCcfEygaxSJHxSMiuvymit47kMwlq6&index=3">https://www.youtube.com/watch?v=QqnMDBosjAY&list=PLnJrCcfEygaxSJHxSMiuvymit47kMwlq6&index=3</a>
  - c. If you cannot remember the password to your existing account, here is a video tutorial on resetting the password:
     <a href="https://www.youtube.com/watch?v=VOq0rSJ9wR4">https://www.youtube.com/watch?v=VOq0rSJ9wR4</a>
  - d. For assistance with a business account, check out these videos: <a href="https://www.youtube.com/playlist?list=PLnJrCcfEygazbD98qe68oc0Kt8\_R-ReIR">https://www.youtube.com/playlist?list=PLnJrCcfEygazbD98qe68oc0Kt8\_R-ReIR</a>
- 3. If there is a business associated with the account, you will be prompted to proceed with either an "Individual" account or to select a business you have been previously associated with. Select the appropriate one to proceed.
- 4. If there are no services associated with your account, you will be prompted to add a service to your account.
  - a. If you would like to add an additional service, click on the blue drop down list titled "Access a range of government online services by linking them to your account."
  - b. The following is a video walk through of adding a service to your account: <a href="https://www.saskatchewan.ca/government/doing-business-with-government/saskatchewan-account-help/linking-services">https://www.saskatchewan.ca/government/doing-business-with-government/saskatchewan-account-help/linking-services</a>
- 5. Select the yellow "Use Service" button to proceed to that service.
- 6. Upon first access to a service, you must review and agree to its terms of use. This will only need to be done once per service.
- 7. Some services have multiple tasks. Select the task you want to proceed with.
  - a. To remove a service, you may select the "Unlink Service" from this list.
- 8. Once a service has been selected, you will be taken to the service to begin any information seeking or application submissions.